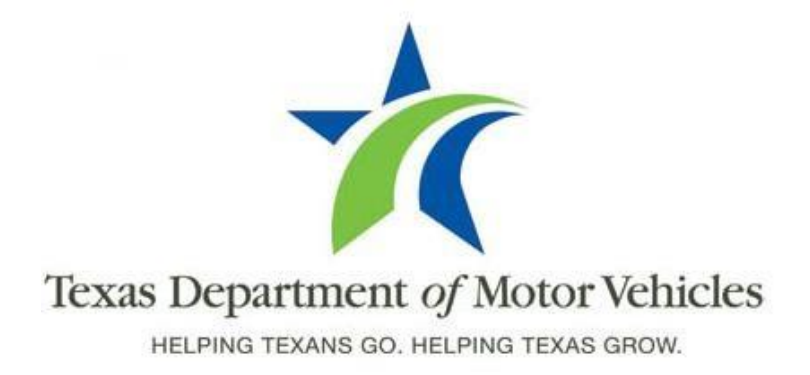

# **Registration and Title System Refactored Point of Sale System Release Notes**

**Release 8.4**

**Update 03/21/16**

### **About Release Notes**

These Release Notes contain information about new features added and issues resolved and reported in this product release of the RTS point of sale (POS) system as well as a summary of the POS issues that have not yet been resolved.

For more information about the POS, refer to the original Release Notes on the **RTS Refactoring Resources page** of the TAC Hub [\(www.txdmv.gov/tax-assessorcollectors\).](http://www.txdmv.gov/tax-assessor-collectors)

#### **The contents of these Release Notes include:**

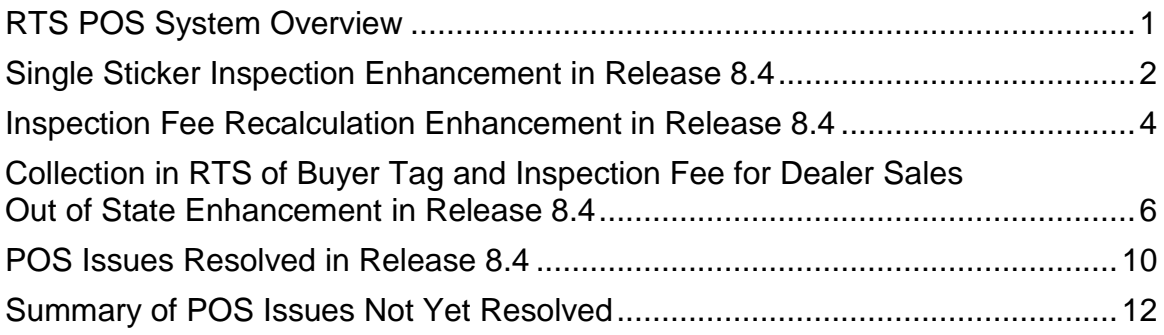

### <span id="page-2-0"></span>**RTS POS System Overview**

The refactored RTS POS is a web-based application that provides the tools for processing vehicle registrations, titles, and permits of various types as requested by the motoring public. With a cash drawer attached to the personal computer workstation (or laptop) running the POS software, clerks are able to collect fee payments associated with the vehicle functions. The POS system provides functions for cash accounting, funds allocations, and a full audit trail along with inventory control for license plates, windshield/plate stickers, permits, and so on

The POS application displays when you log into the RTS workstation. For POS reference information, you can minimize the browser window (click the  $\blacksquare$  in the upper right corner of the web browser) to view the desktop and then locate and click the  $\bullet$  RTS Refactoring Help icon on your desktop.

The RTS Refactoring Resources page (on the TAC Hub) will display with FAQs from the field and any training webinar materials presented for POS (including the training guides, slide presentations, and recorded webinar sessions). The original Release Notes are also available.

Click the **Job Aids** tab to locate important quick references to help you log in and work with POS.

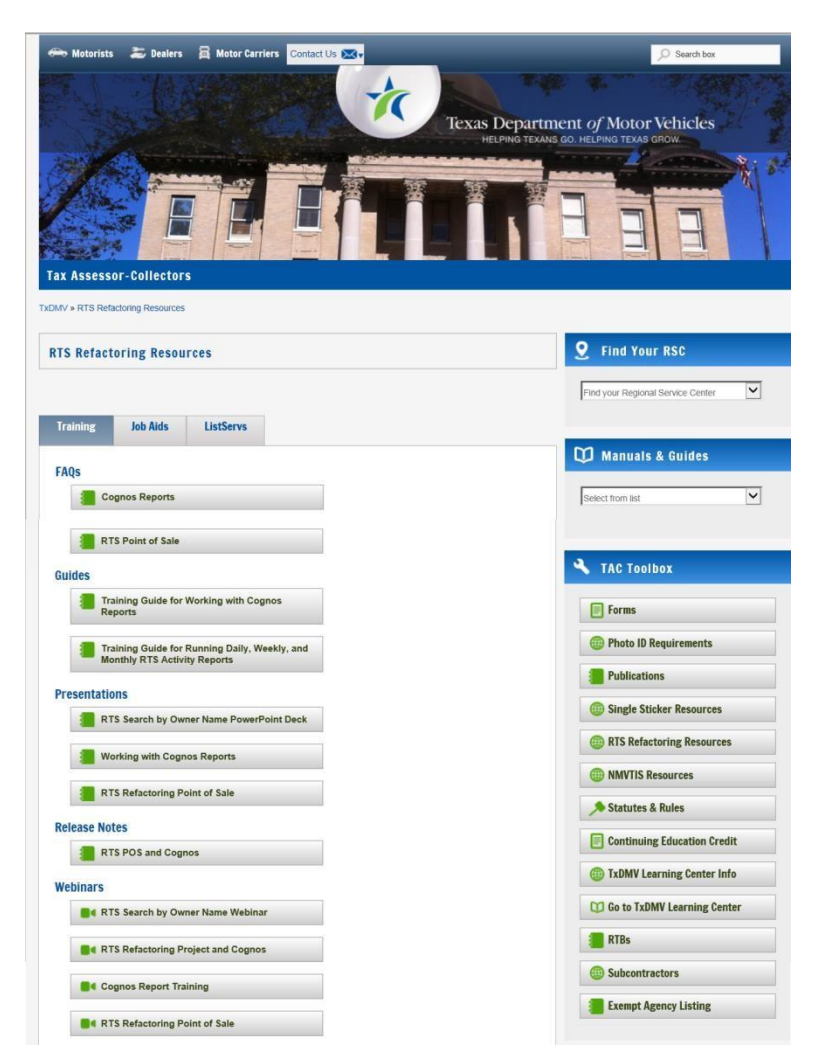

When you are logged into the POS, you can get application level help by clicking the Help button on the page you are viewing or selecting Help > User Guide on the main page action bar.

**Note:** It is important to visit the RTS Refactored Resources page frequently for updates and new materials.

### <span id="page-3-0"></span>**Single Sticker Inspection Enhancement in Release 8.4**

The new vehicle inspection enhancement requires motorists to obtain a passing vehicle inspection no earlier than 90 days prior to their vehicle registration expiration. RTS will calculate the statutory timeframe automatically. If the inspection cannot be verified electronically or manually, the system will display an error message that a new inspection is required and the clerk must cancel out of the renewal transaction.

For example, if the registration of a vehicle for a motoring public customer is July 1, the customer can have the vehicle inspection performed no earlier than May 5. If the vehicle inspection was performed on April 15, the system would reject the renewal transaction with the message that a new inspection would be required.

In addition to the 90 day requirement for vehicle registration, the release of Single Sticker Phase II includes new inspection timeframe requirements for the transactions listed below.

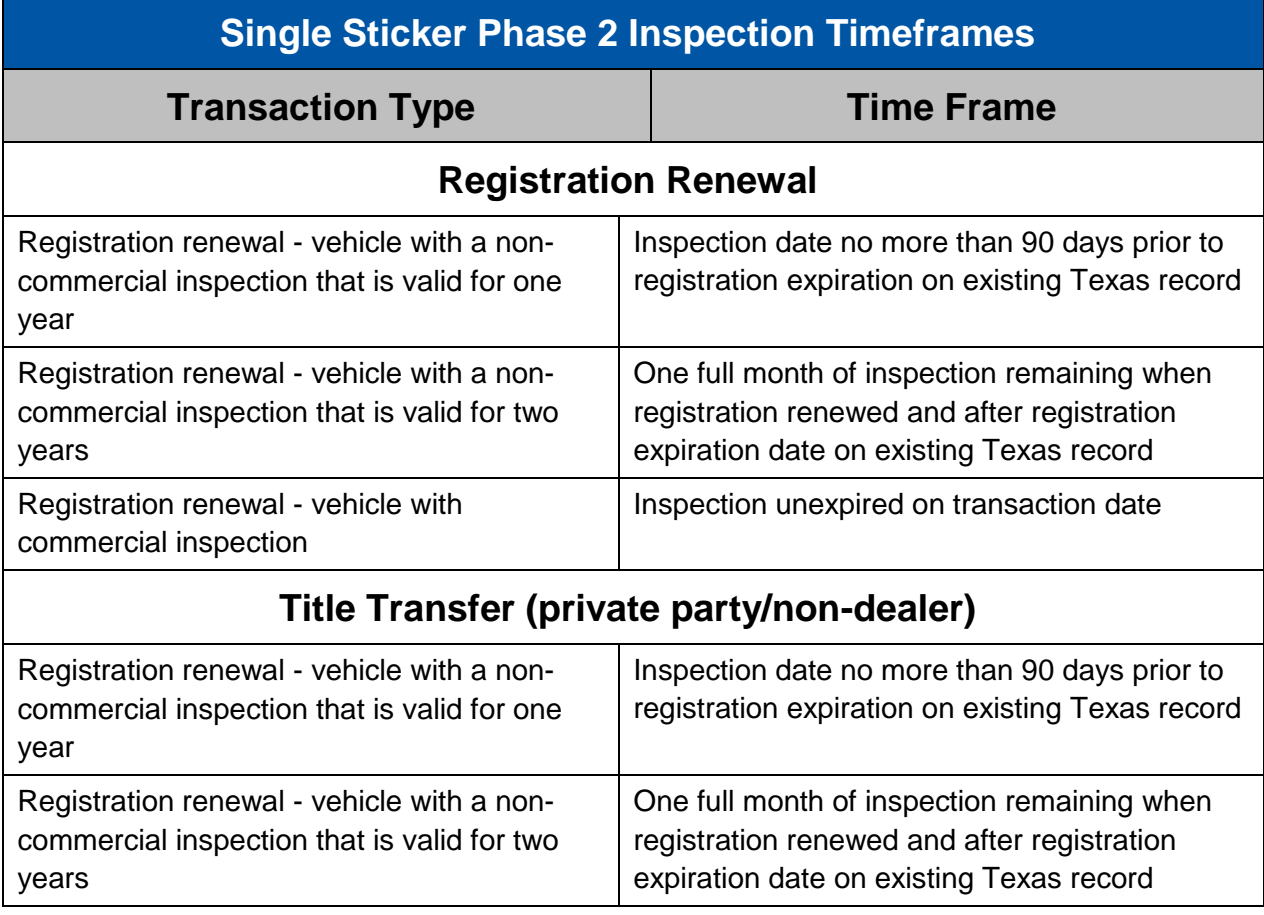

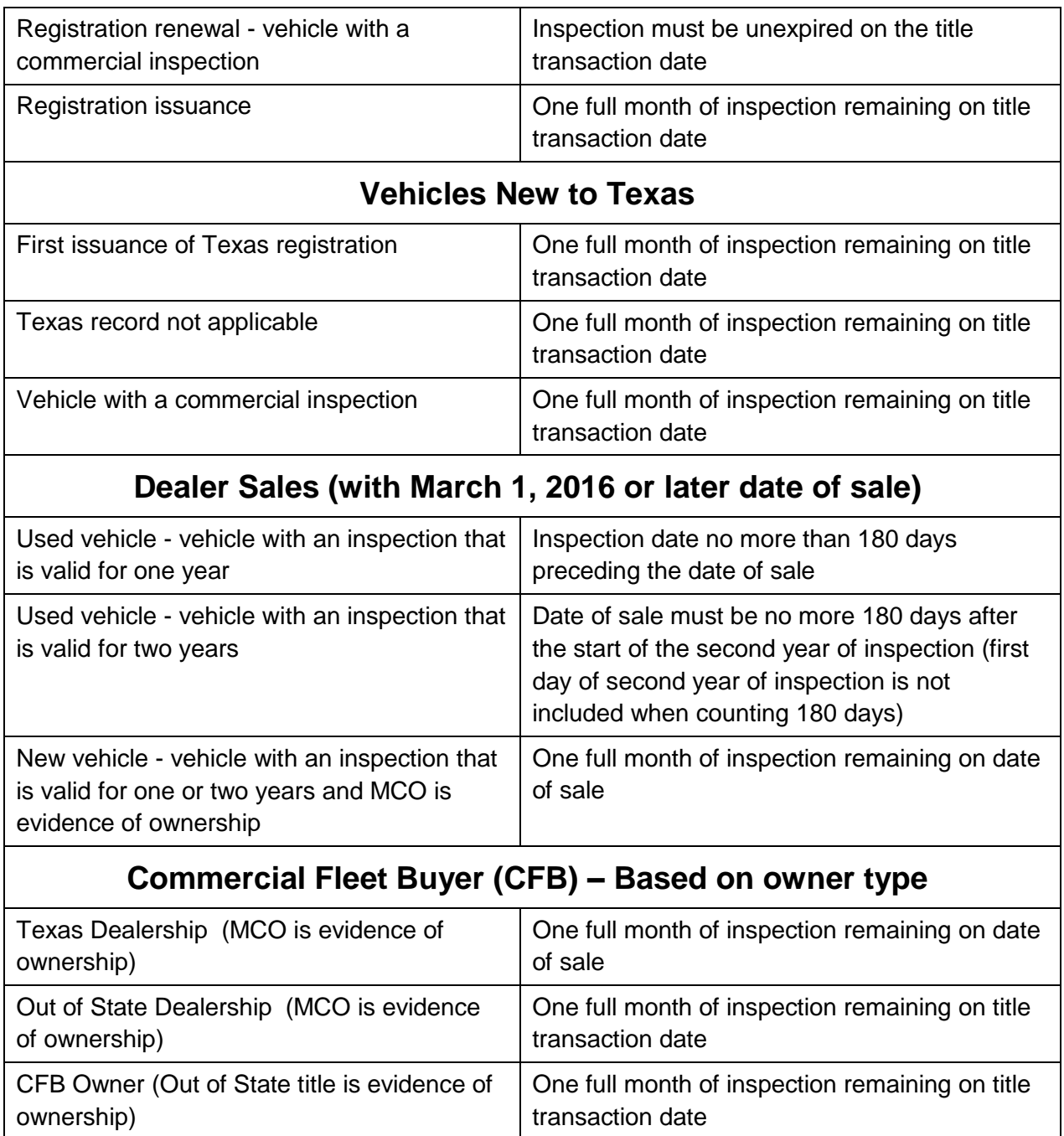

With the implementation of Release 8.4, you will begin to see more registration renewal notices with an inspection fee due. TxDMV began printing an inspection fee on the renewal notice if an expired inspection is found when the renewal notice is created, even if the customer's address is out of state.

Also, an inspection is fee printed on the renewal notice for vehicles exempt from inspection verification, such as token trailers, if an inspection is found when the renewal notice is created.

#### <span id="page-5-0"></span>**Inspection Fee Recalculation Enhancement in Release 8.4**

There can be occurrences where the inspection fee printed on the registration renewal notice does not match the fee for the most recent inspection completed.

In Release 8.4, RTS will proactively notify you when the printed fee does not match the fee for the last inspection completed. The Recalculate Inspection Fee button will appear in the bottom right hand corner of the RTS REG029 page to allow you the option of recalculating the inspection fee due. The Recalculate Inspection Fee button will appear only when registration is being renewed and will appear if inspection is verified electronically or manually.

Counties should recalculate the inspection fee for walk-in customers. Counties have the option of choosing to recalculate the inspection fee for mail-in registration renewals.

**Note:** Registration renewals submitted online via IVTRS or via webSUB will automatically recalculate the fee due when the fee for the most recent inspection does not match the fee printed on the registration renewal notice. Users will see the message "Vehicle Inspection fee recalculated due to updated inspection information".

The instructions for using the Recalculate Inspection Fee Button follow.

**Step 1: Click the Recalculate Inspection Fee button.**

Enter registration evoiration month and year RE

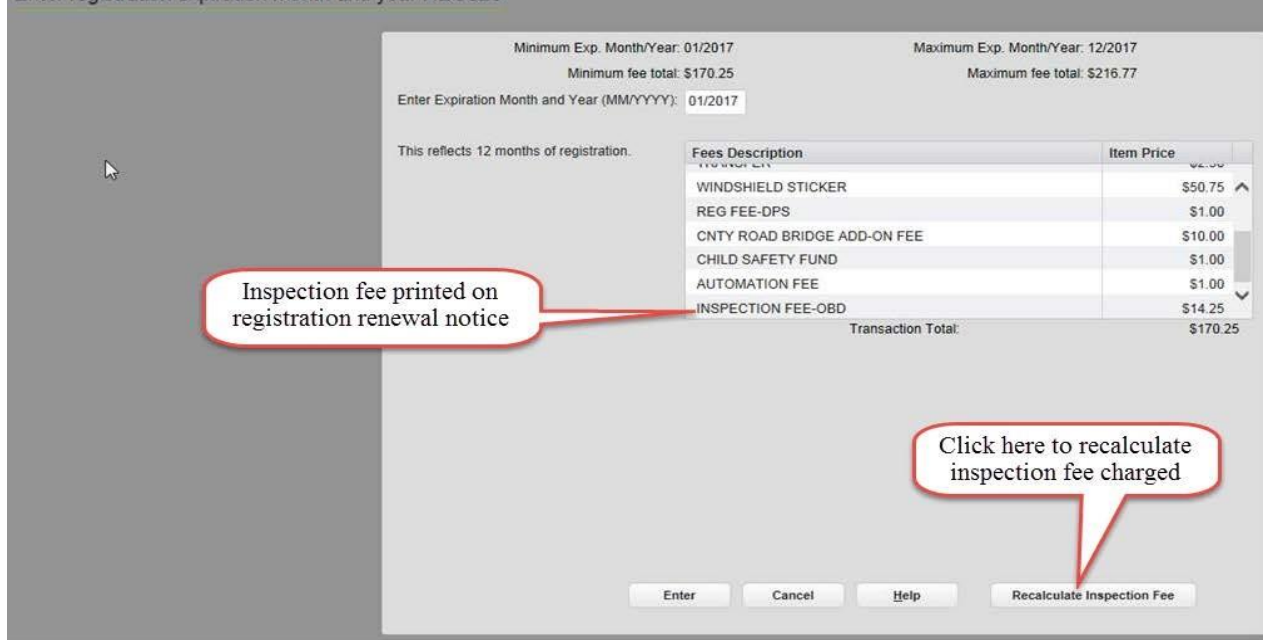

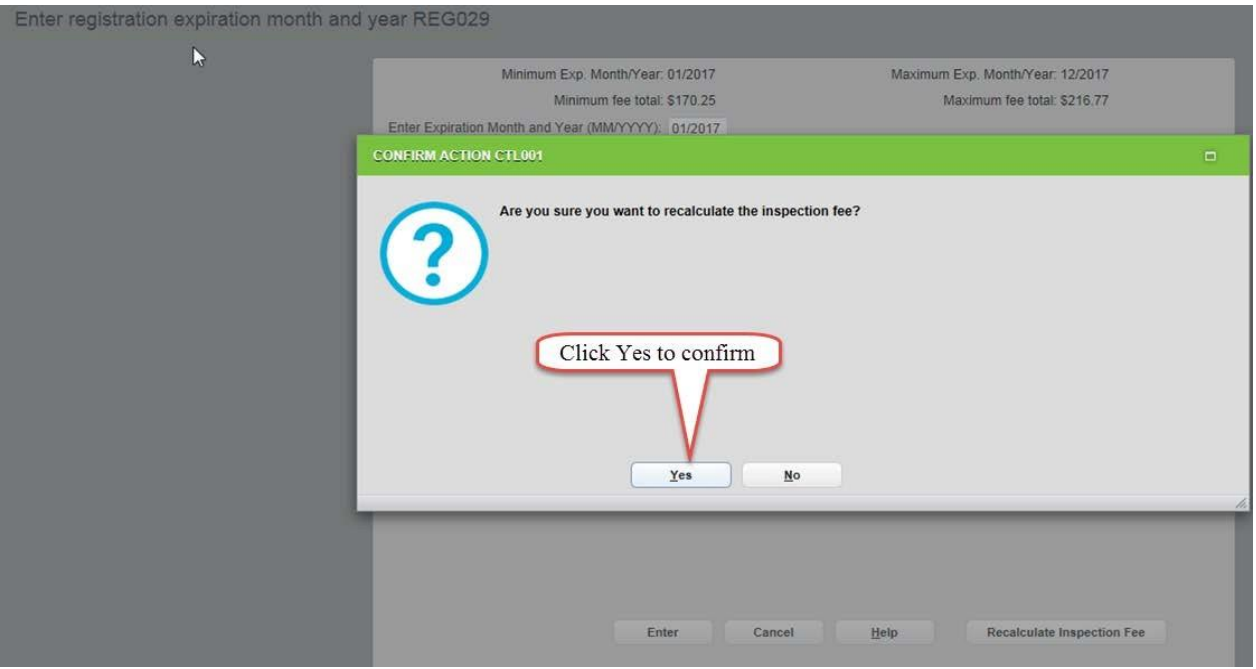

**Step 2: Click Yes to confirm request to recalculate inspection fee.**

**Step 3: When the new inspection fee displays on the REG029 page, continue with transaction.**

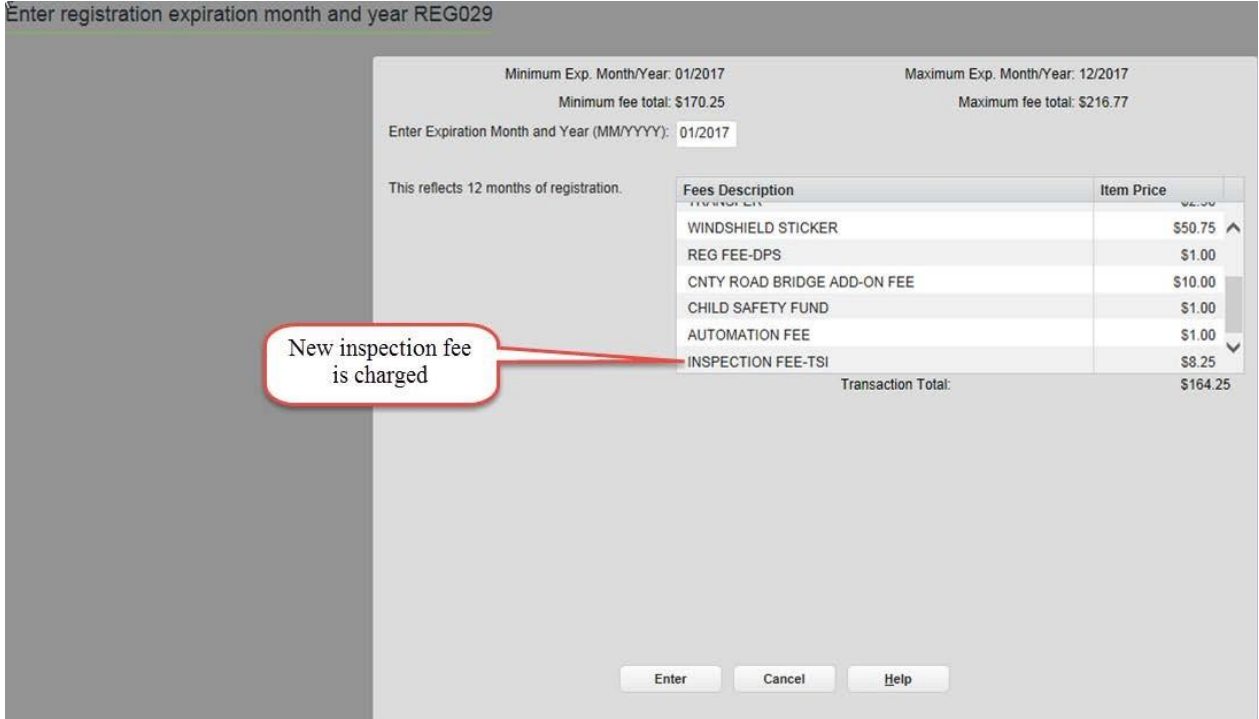

### <span id="page-7-0"></span>**Collection in RTS of Buyer Tag and Inspection Fee for Dealer Sales Out of State Enhancement in Release 8.4**

RTS Release 8.4 includes a new button in the Status Change Event to allow for collection of the Buyer Tag and Inspection Fees due when a Texas dealer sells a new or used vehicle to a customer who is not a Texas resident. This button should be used when the vehicle will not be titled and registered in Texas.

The instructions for this collection process follows.

#### **Step 1: Select Title/Registration > Status Change.**

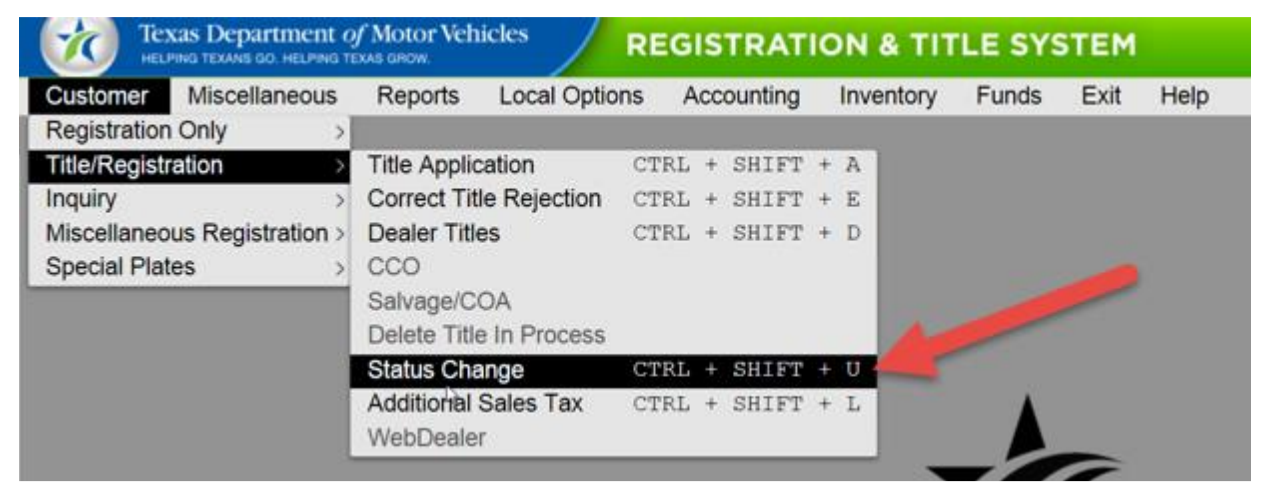

**Step 2: Enter the VIN of the vehicle and then click Enter.**

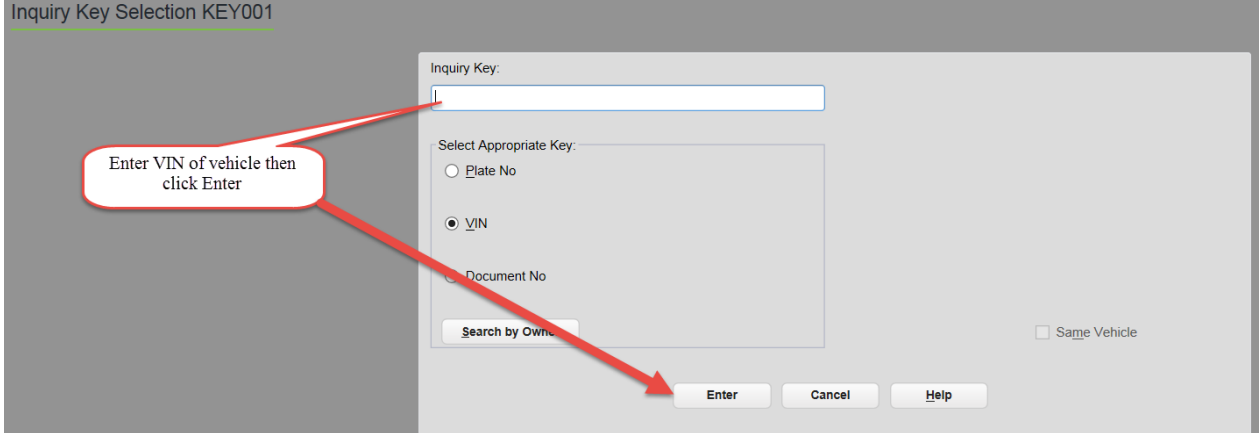

**Step 3: If CTL001 page displays, click Yes.**

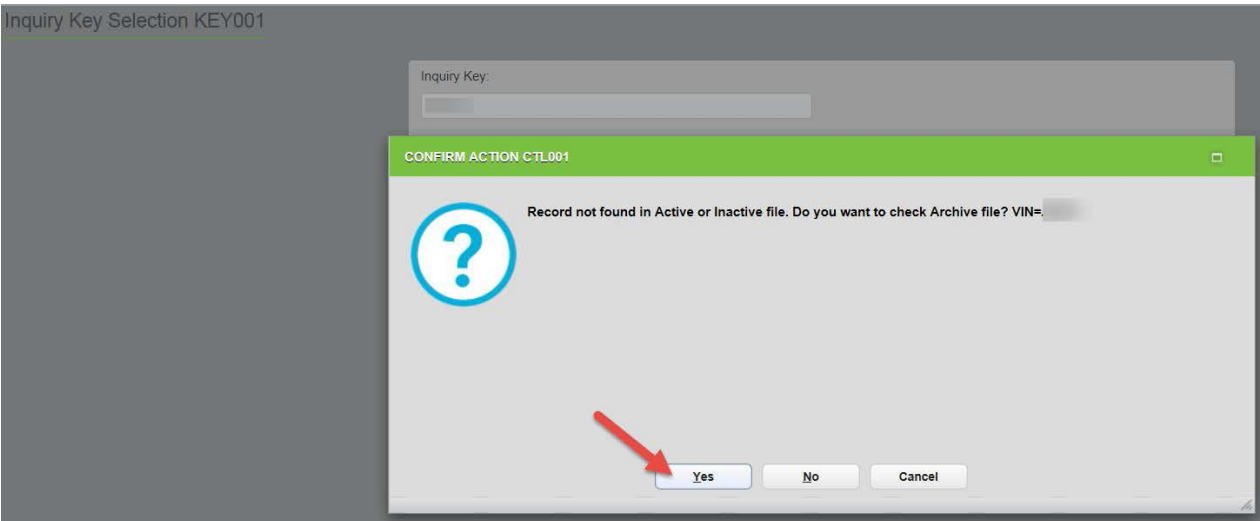

**Step 4: If RTS00057 page displays, click OK.**

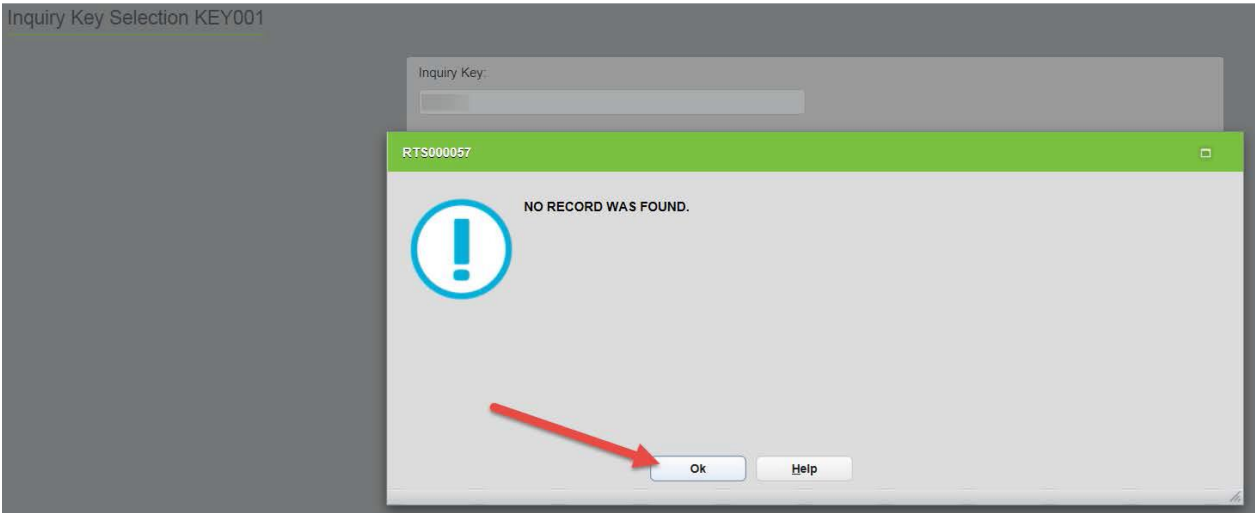

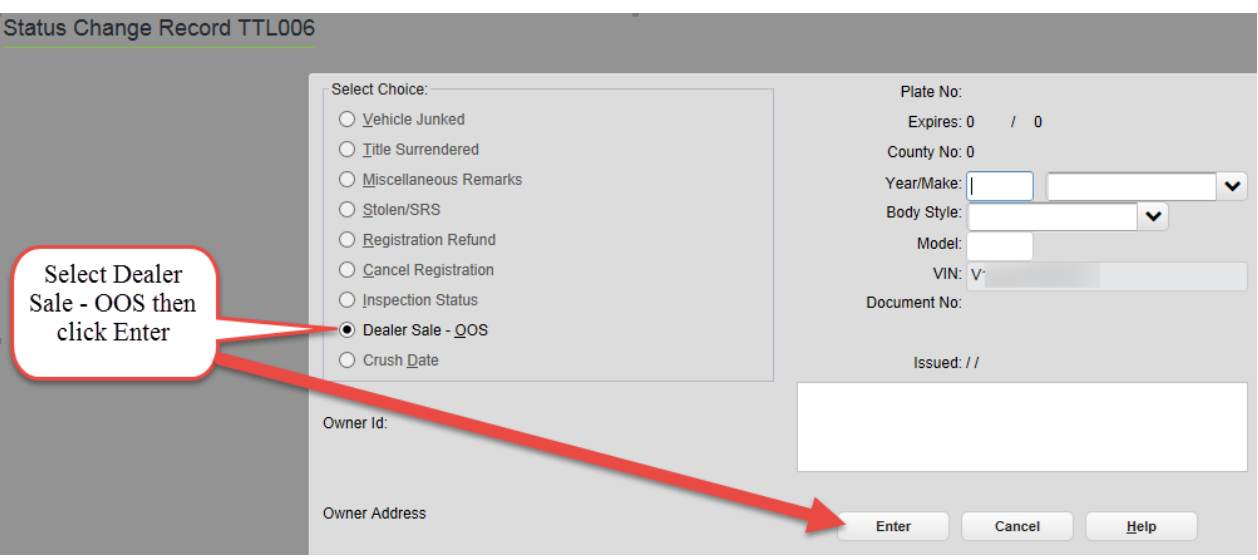

#### **Step 5: Select Dealer Sale - OOS and click Enter.**

**Note:** Vehicle and owner information will not display if no Texas record exists for the vehicle.

**Step 6: Type in the name of the dealer and their GDN, and then click Enter.** 

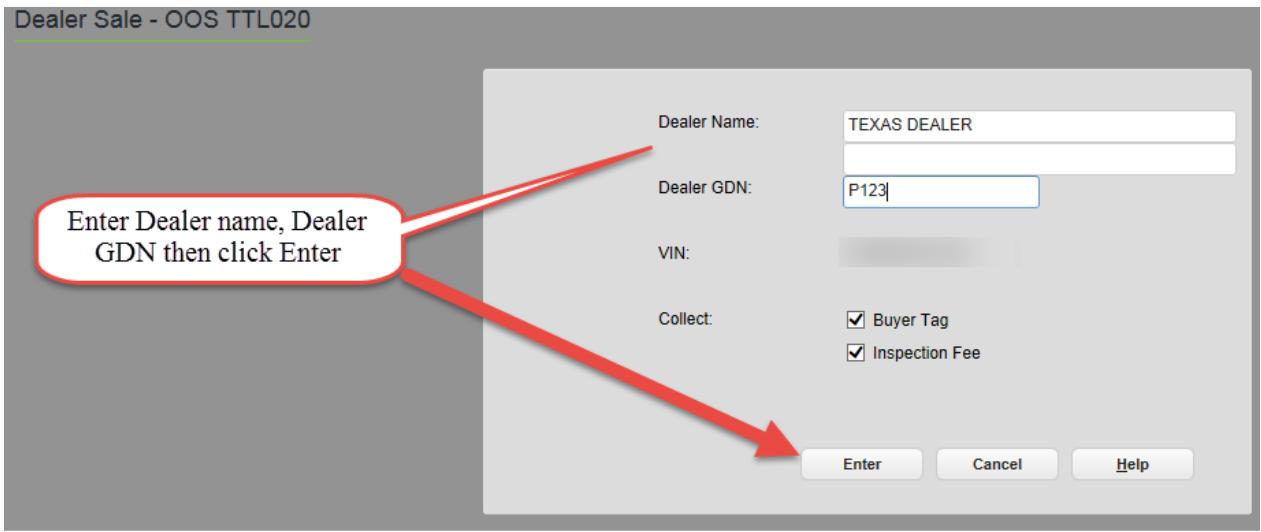

**Note:** Buyer Tag and Inspection Fee are checked by default and may be unchecked if needed.

**Step 7: When the Buyers Tag and Inspection Fee collected display on PMT004 page, continue with transaction.**

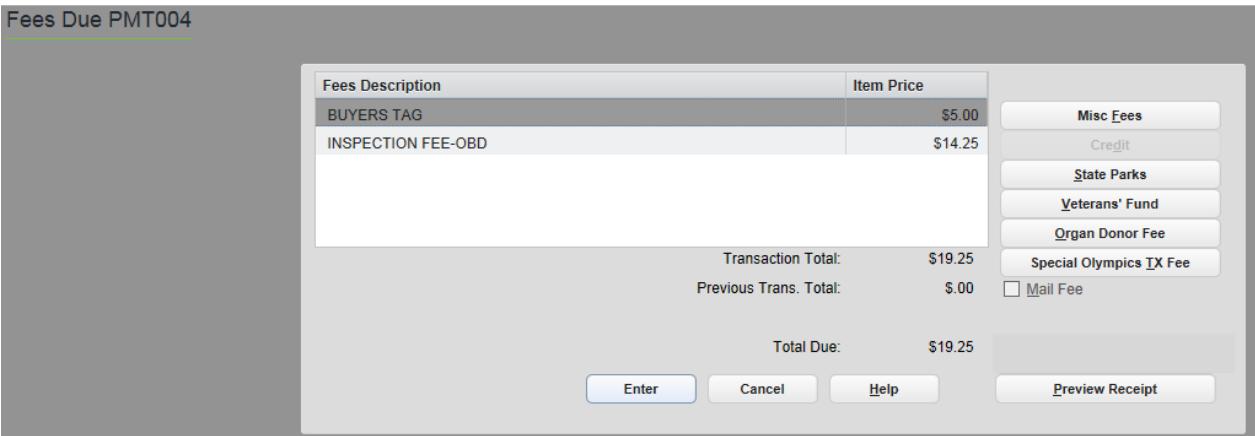

### <span id="page-11-0"></span>**POS Issues Resolved in Release 8.4**

The following reported POS issues have been resolved in this release.

**Note:** Issues may have been reported by county, region, or headquarters users and may not apply to all POS users.

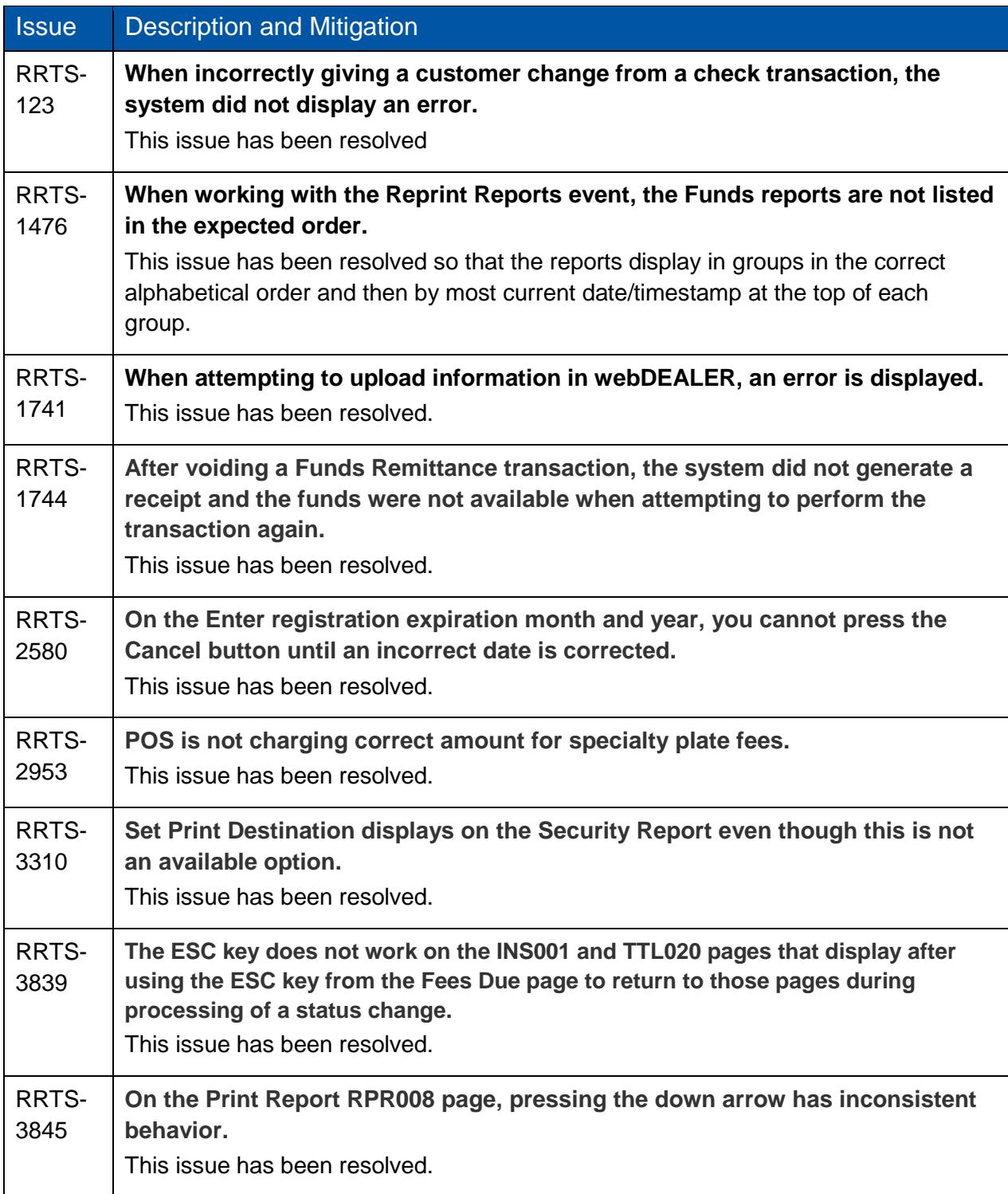

In addition, the following IVTRS issues have been resolved.

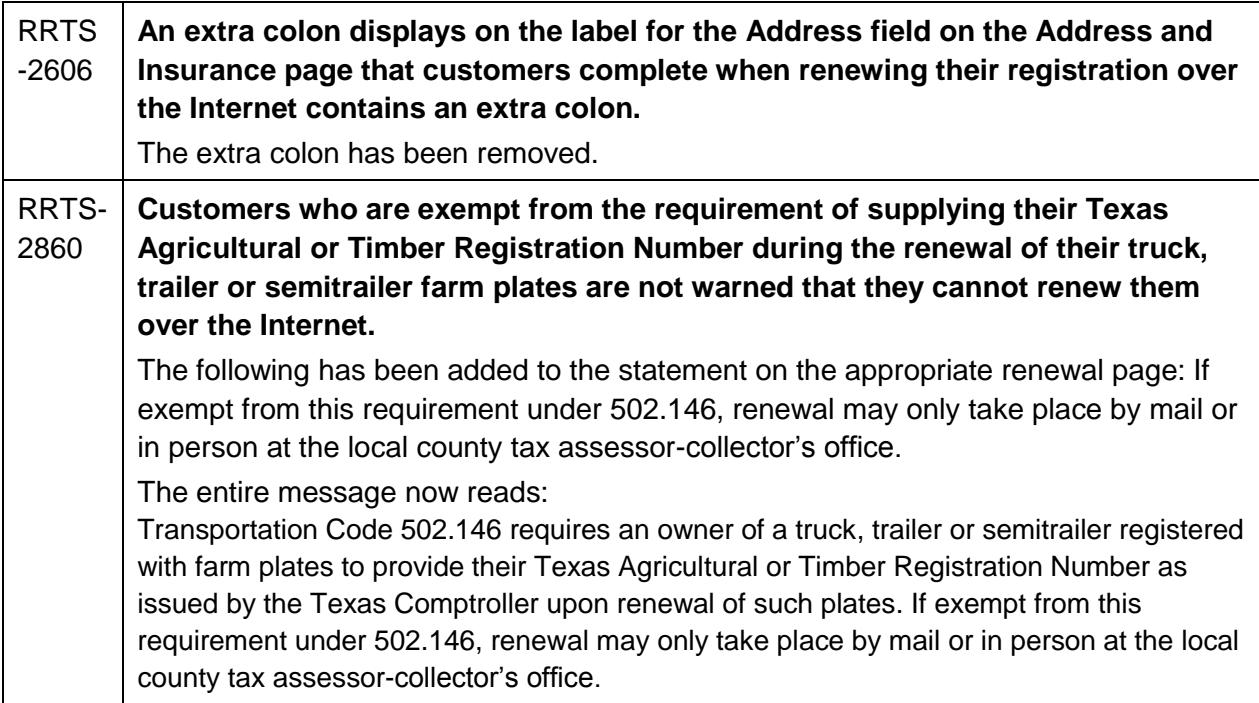

## <span id="page-13-0"></span>**Summary of POS Issues Not Yet Resolved**

The following POS issues have been reported and their resolutions are in progress

**Note:** Issues may have been reported by county, region, or headquarters users and may not apply to all POS users.

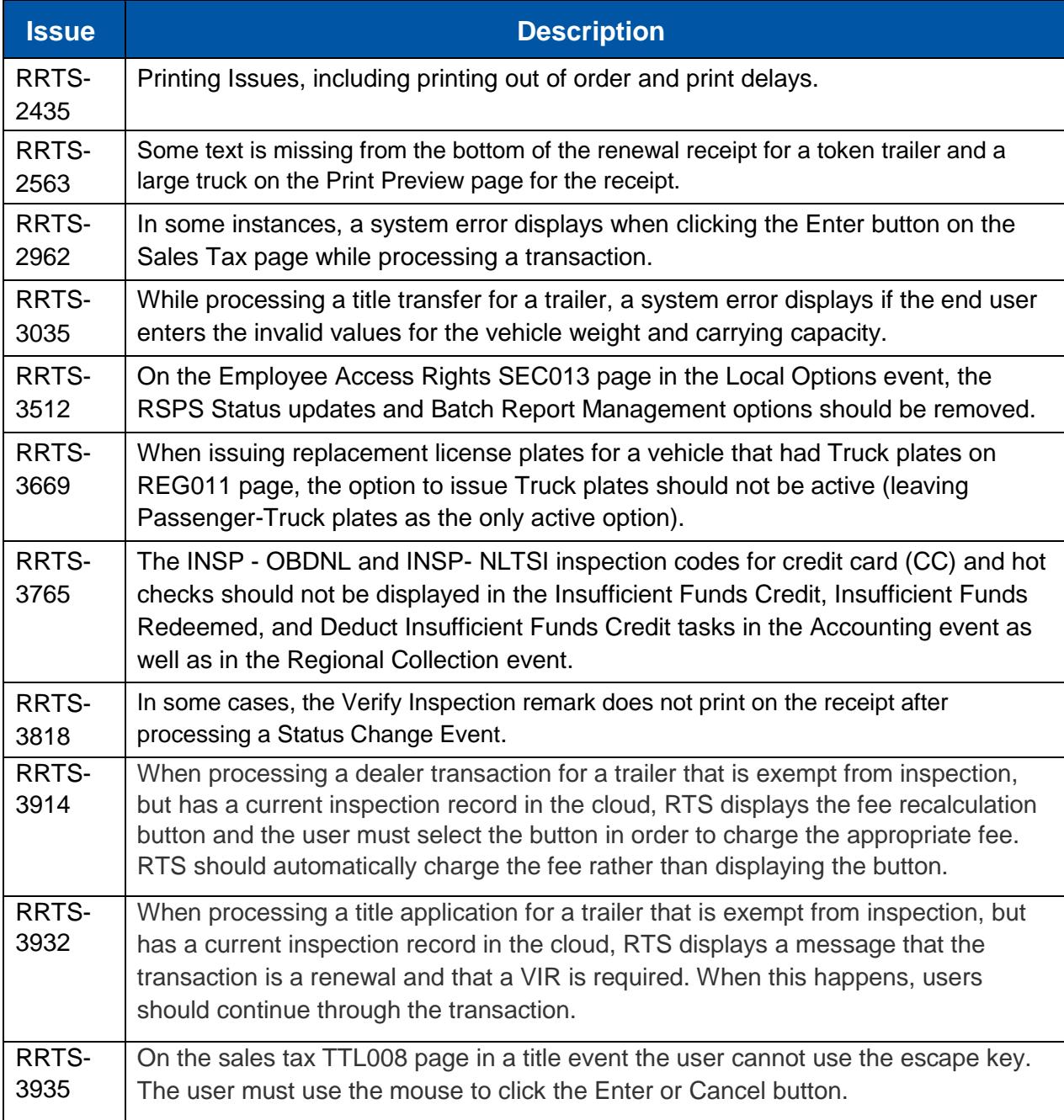